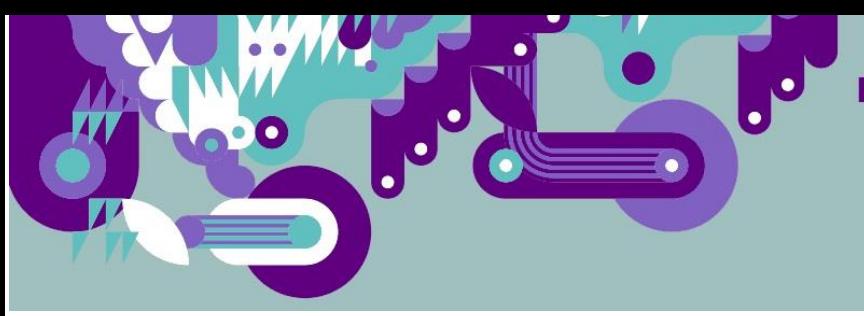

# **GUIA DEL USUARIO REGISTRO NACIONAL DE AGENTES CULTURALES, ARTISTICOS Y PATRIMONIALES:**

A continuación, te mostraremos los pasos a seguir en el proceso de inscripción del Registro de Agentes Culturales Artísticos y Patrimoniales.

Tus datos como AGENTE **PERSONA NATURAL** y/o la información del AGENTE **ORGANIZACIÓN** que lideras, formarán parte del Registro de Agentes Culturales, Artísticos y Patrimoniales, independiente del programa al que quieras acceder.

Al ingresar te encontrarás con la siguiente pantalla:

#### **PANTALLA 1: CLAVE UNICA / REGISTO DE AGENTES**

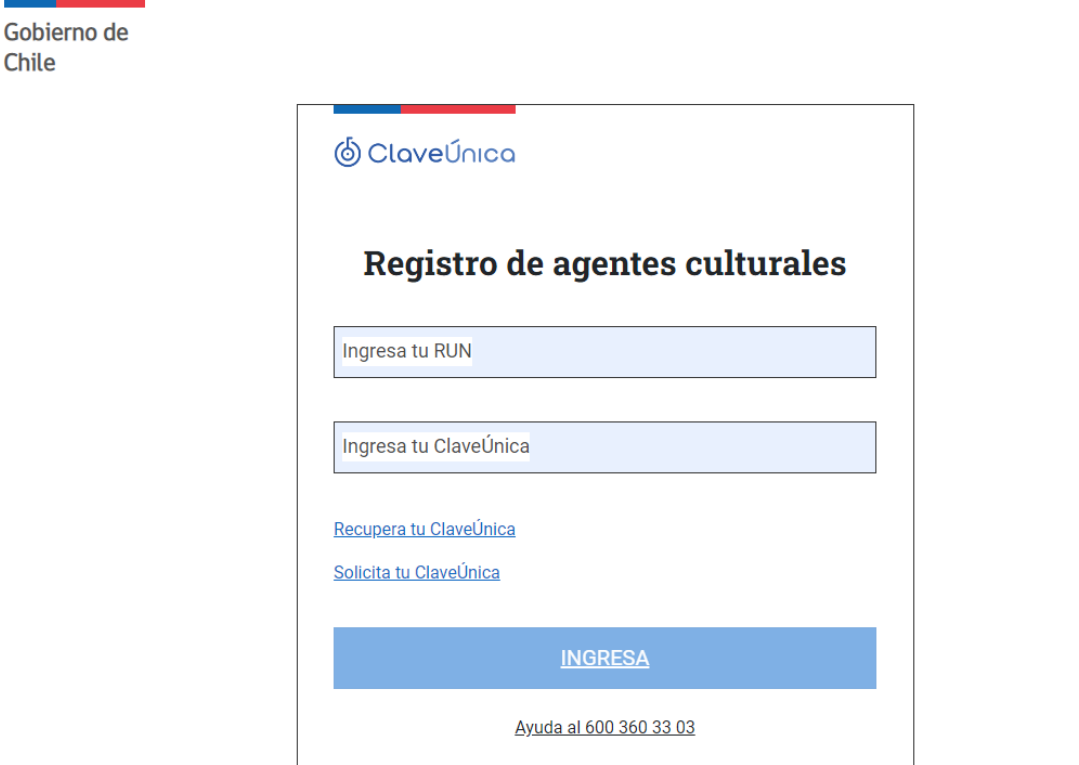

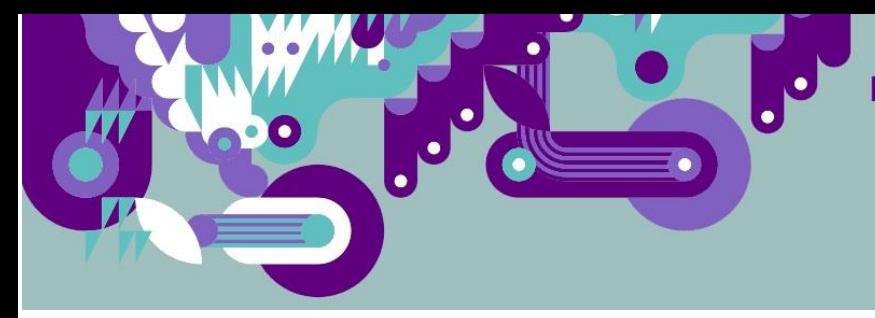

#### **PANTALLA 2: INICIA EL PROCESO DE INSCRIPCIÓN**

Una vez aquí ingresa tu **RUN** y **CLAVE ÚNICA**.

Este ingreso resguarda la seguridad de que la información ingresada corresponda efectivamente a quien la ingresa.

Desde esta pantalla, al apretar INGRESA**,** accederás a las páginas del Registro (RAC) y podrás ver la información que hayas ingresado con anterioridad o podrás ingresar o actualizar información por primera vez.

Información adicional:

- Si olvidaste tu clave única puedes recuperar en el link de **RECUPERA TU CLAVE ÚNICA**
- SI no has sacado previamente CLAVE ÚNICA, puedes pinchar el link de **SOLICITA TU CLAVE ÚNICA**
- Siempre además podrás llamar al **número 600 360 33 03** donde te ayudarán con tus dudas

#### **PANTALLA 2: INICIA EL PROCESO DE INSCRIPCIÓN PARA**

En este caso el Ejemplo marca que el Programa por el que se acceder es el REGISTRO NACIONAL DE PUNTOS DE CULTURA COMUNITARIA, dependiendo del programa por el que hayas ingresado cambiará la bajada del titular pudiendo ser también: PROMOCIÓN Y FORTALECIMIENTO DEL TRABAJO CULTURAL, FOMENTO Y DESARROLLO DE ECOSISTEMAS CREATIVOS; o PROGRAMA DE APOYO A ORGANIZACIONES CULTURALES COLABORADORAS.

En esta página encontrarás un resumen de todos tus ingresos anteriores, tanto como PERSONA NATURAL u ORGANIZACIÓN.

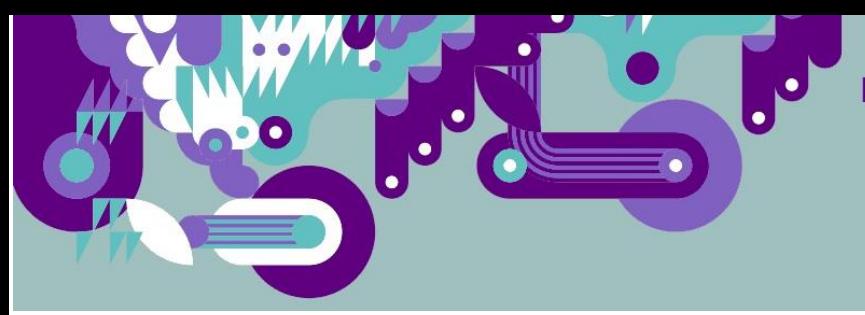

#### INICIA TU SOLICITUD DE INSCRIPCIÓN PARA EL REGISTRO DE PUNTOS DE CULTURA COMUNITARIA

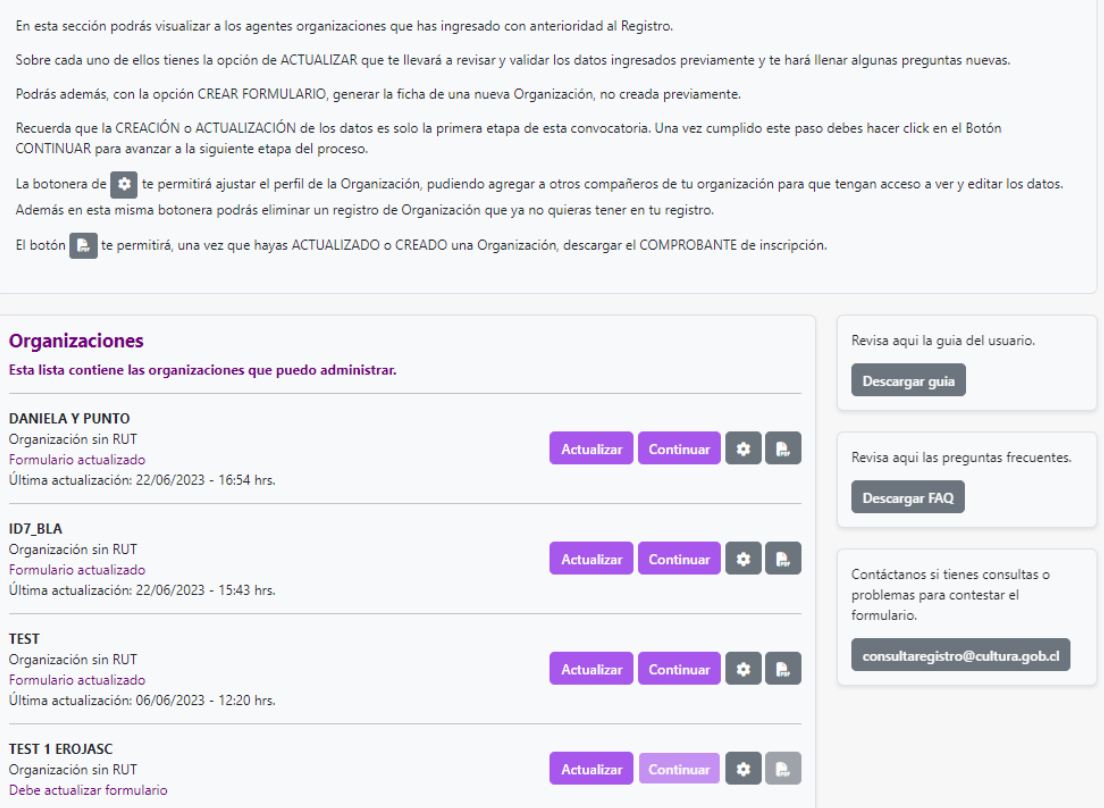

Dependiendo del programa por el que ingreses podrás ver solo tus registros previos como ORGANIZACIÓN (esto ocurre en caso de que entres por los programas Puntos de Cultura Comunitaria o Programa de Organizaciones Culturales Colaboradoras) o también podrás ver tus ingresos como PERSONA NATURAL (esto ocurre en caso de que entres por los programas de Promoción y Fortalecimiento del Trabajo Cultural y Fomento y Desarrollo de Ecosistemas Creativos).

Para ingresar como AGENTE **PERSONA NATURAL** y/o AGENTE **ORGANIZACIONES** ya inscritas, selecciónala con el botón ACTUALIZAR.

Entrarás así al formulario de la PERSONA NATURAL / ORGANIZACIÓN donde te encontrarás con la información existente y estarás lista/o para editar y completar las nuevas preguntas.

Si están ingresando por primera vez como PERSONA NATURAL debes marcar en PERSONA NATURAL la opción CREAR FORMULARIO.

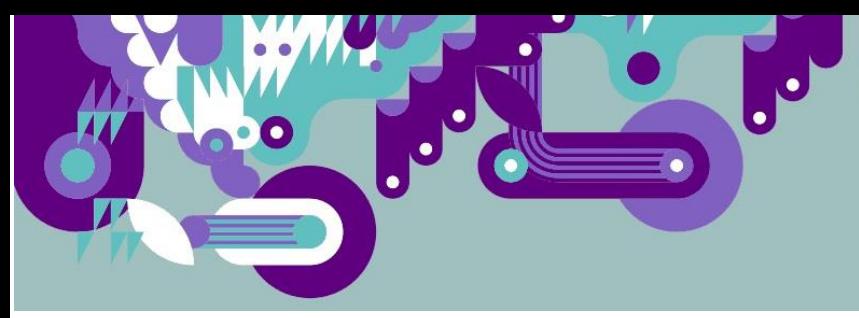

Si quieres ingresar una NUEVA ORGANIZACIÓN debes marcar en ORGANIZACIÓN la opción CREAR FORMULARIO.

Una vez actualizada o creada el registro de PERSONA NATURAL u ORGANIZACIÓN, se activará el botón CONTINUAR

Esta página reúne toda la información asociada a tu RUT, por lo que desde acá podrás siempre acceder a los formularios de los programas y a las siguientes funciones:

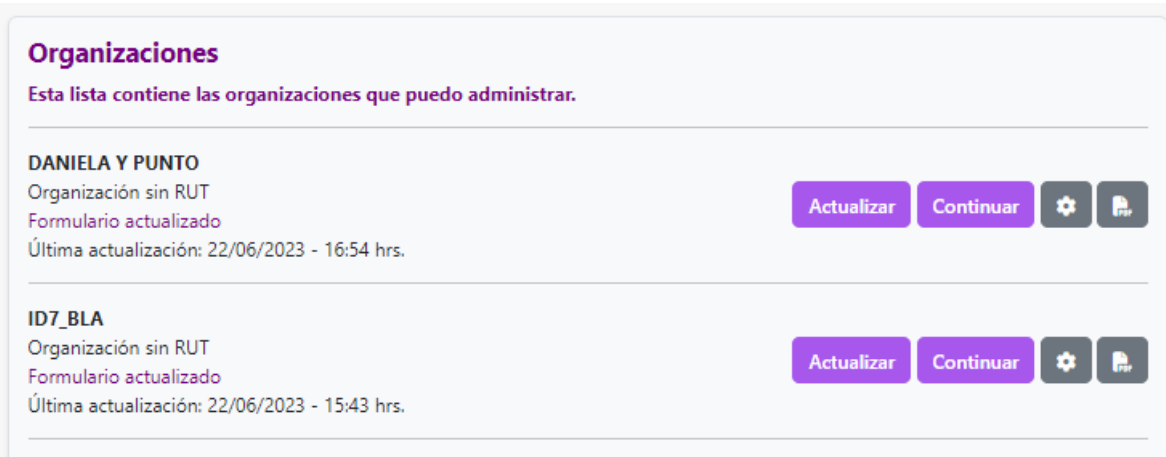

Con el botón  $\ddot{\bullet}$ , AJUSTAR EL PERFIL DE TU ORGANIZACIÓN podrás acceder a dos funciones:

#### **FUNCIÓN 1:** Habilitar a otras personas, que también estén autorizadas para editar los datos de la ORGANIZACIÓN.

En esta sección puedes agregar a otros compañeros de tu organización para que tengan acceso a ver y editar los datos. Las personas que ingreses pasarán a tener la facultad de EDITAR el registro de esta ORGANIZACIÓN EN PARTICULAR.

La Única Persona que puede ELIMINAR la Organización del registro, es quién la creó.

El botón Agregar Usuario te permitirá ingresar a una nueva persona en la lista de Editores de este Registro de Organización,

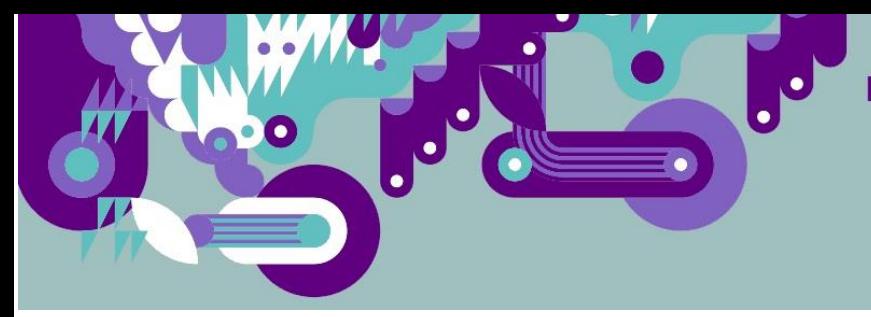

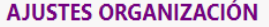

Esta funcionalidad solo está disponible para quien tiene la calidad de administrador/a de esta organización.

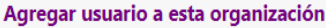

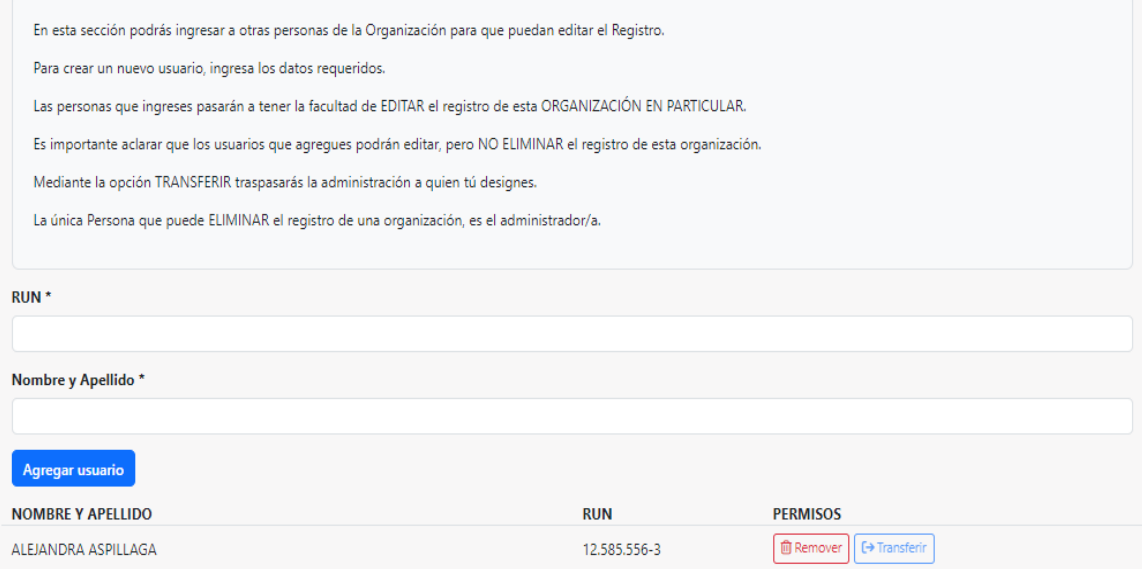

Una vez que hayas creado al listado de EDITORES; podrás modificarlos por medio de los botones REMOVER o TRANSFERIR.

La función REMOVER te permitirá sacar a una persona de la lista de EDITORES.

La función TRANSFERIR te permitirá transferir la responsabilidad TOTAL del Registro de esta Organización a la persona señalada. Esto significa que tú dejas de tener el ROL DE ADMINISTRADOR y se lo pasas a la persona a la que TRANSFERISTE. Esta persona podrá entonces asignar a otras personas para que EDITEN y podrá ELIMINAR el REGISTRO de esta organización y tú ya no podrás hacerlo.

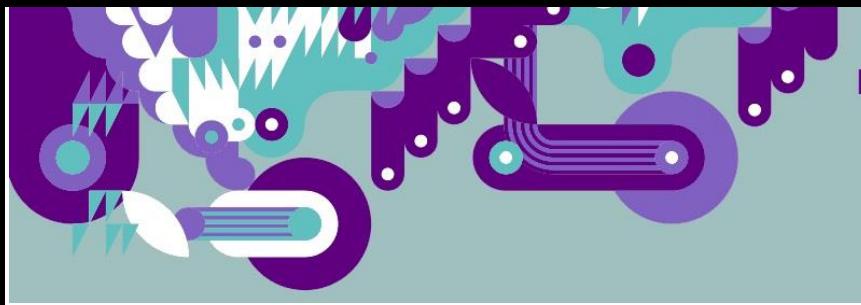

#### **FUNCIÓN 2:** Eliminar esta Organización de mis Registros

Esta función te permitirá ELIMINAR este REGISTRO de la ORGANIZACIÓN con lo que ya no volverás a verlo como parte de tu resumen en la hoja INICIA EL PROCESO DE INSCRIPCIÓN.

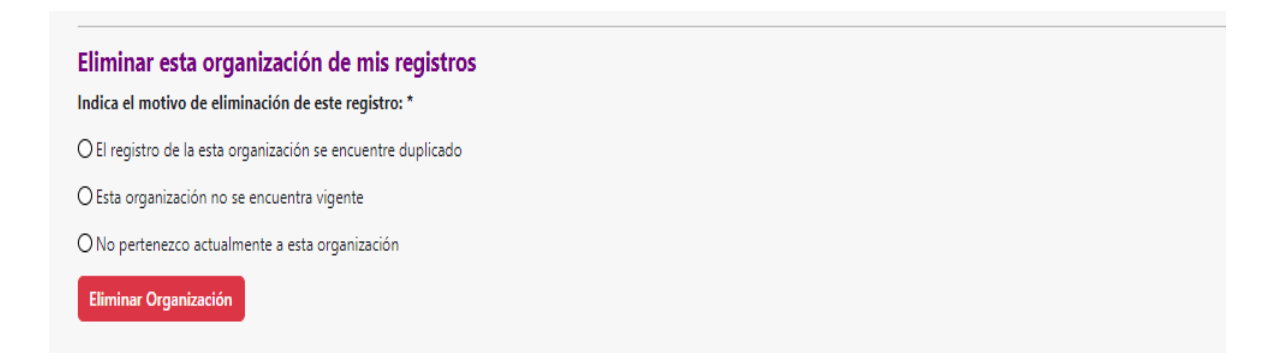

Pregunta emergente te pedirá: ¿Confirmas que deseas eliminar este registro de tu inicio? SI / NO

Será obligatorio además que indiques el motivo de eliminación de este registro:

- a) El registro de la esta organización se encuentre duplicado.
- b) Esta organización no se encuentra vigente
- c) No pertenezco actualmente a esta organización

Con el botón podrás acceder a un certificado de REGISTRO ACTUALIZADO EN FORMATO PDF-

Este archivo lo podrás guardar, o directamente imprimir.

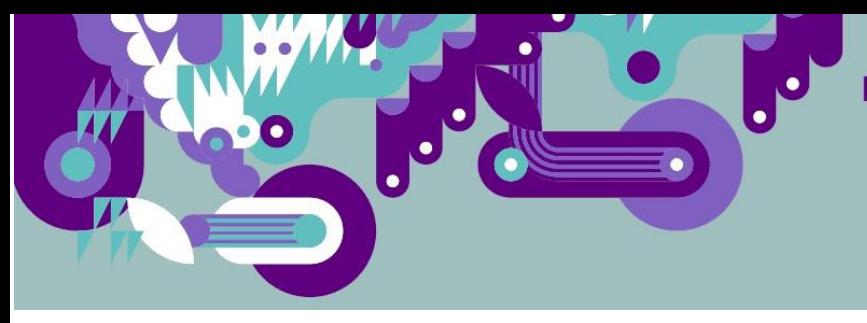

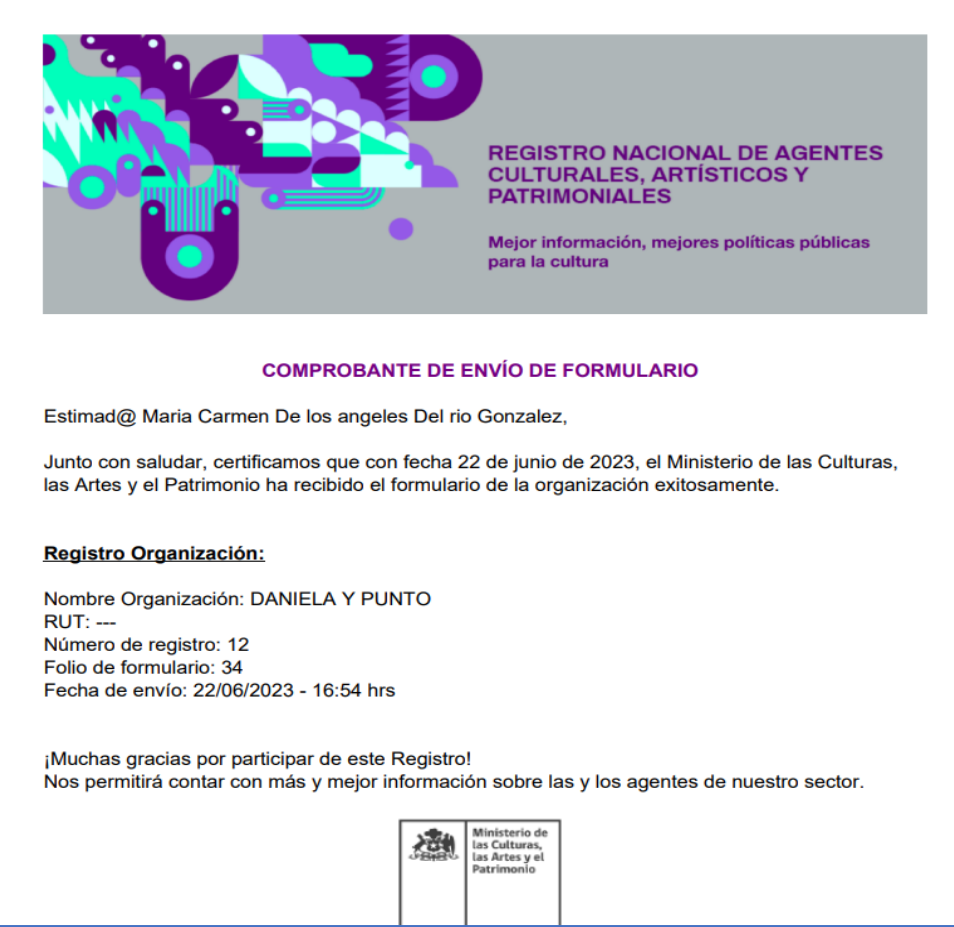

#### **PANTALLA DE ADVERTENCIA DE DUPLICIDAD:**

Con respecto a este punto es importante mencionar que existe en algunos de los ingresos de ORGANIZACIONES información que fue duplicada. Esto quiere decir que más de una persona ingresaron a una misma organización. Si bien en nuestras bases se mantienen vigentes todos los registros, debemos velar porque esto ocurra lo menos posible.

Con esto, y solo a modo de advertencia, en el momento que vayas a CREAR FORMULARIO y encontremos alguna coincidencia previa en la ORGANIZACIÓN, lo que quiera decir que haya otra organización previamente creada con el mismo RUT y/o NOMBRE te lo haremos saber con un mensaje.

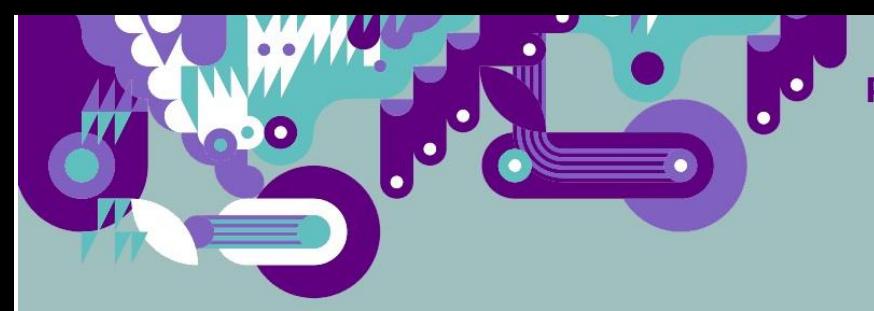

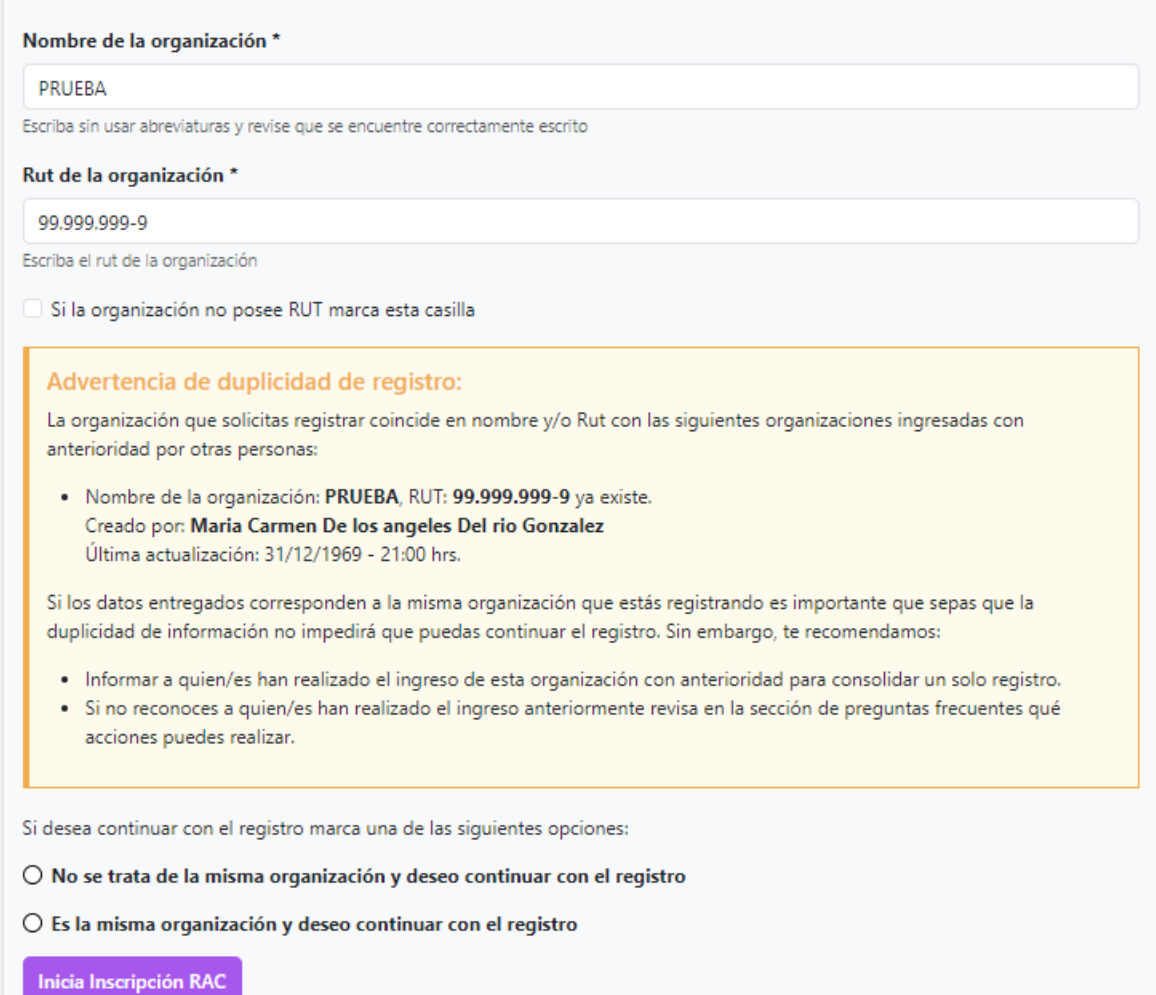

Esto no significa que no puedas seguir con el proceso de postulación. Solo te advertiremos de la duplicidad en el registro para que estés en conocimiento. Por otro lado, recomendamos que cada ORGANIZACIÓN postule solo una vez a cada programa.

Otra forma de alivianar la existencia de DUPLICIDADES en los registros será por ejemplo por medio de usar la posibilidad de ingresar nuevos EDITORES a tu registro. Si la organización está duplicada, te recomendamos puedan coordinar con los otros administradores, cuál de los registros dejan como válidos, y agreguen a todos los socios que les parezca pertinente, para que puedan EDITAR el registro único en este caso de la ORGANIZACIÓN. Luego de eso, ustedes mismos pueden eliminar los registros que estén duplicados y dejar solo uno como registro válido.

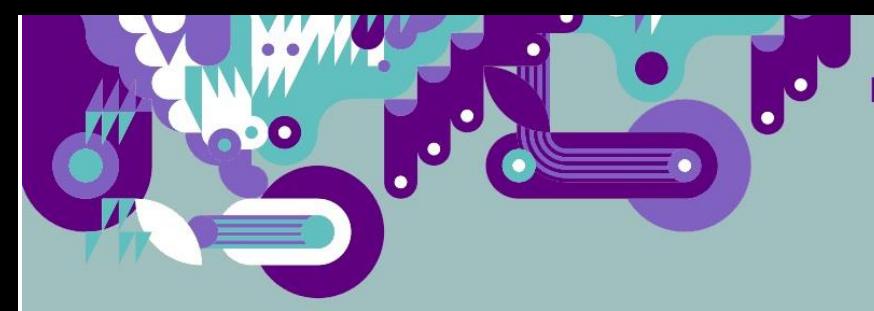

Este mensaje de DUPLICIDAD podrá aparecer también al momento de querer ACTUALIZAR tu organización. Esto ocurrirá cuando la ORGANIZACIÓN haya sido previamente generada en forma múltiple. En este caso, igual que en el caso anterior, podrás seguir sin problema con la ACTUALIZACIÓN; pero te recomendamos que coordinen con los demás generadores del REGISTRO, para que dejen solo un registro como válido, eliminen los duplicados y compartan la responsabilidad de EDITAR mediante la adjudicación de EDITRES DEL REGISTRO.

#### **PANTALLA 3: FORMULARIO DE REGISTRO DE LA ORGANIZACIÓN:**

Una vez aquí, inicia INSCRIPCIÓN DE NUEVA ORGANIZACIÓN o ACTUALIZACIÓN DE REGISTRO EXISTENTES; según hayas seleccionado en la PANTALLA 2: INICIA EL PROCESO DE INSCRIPCIÓN.

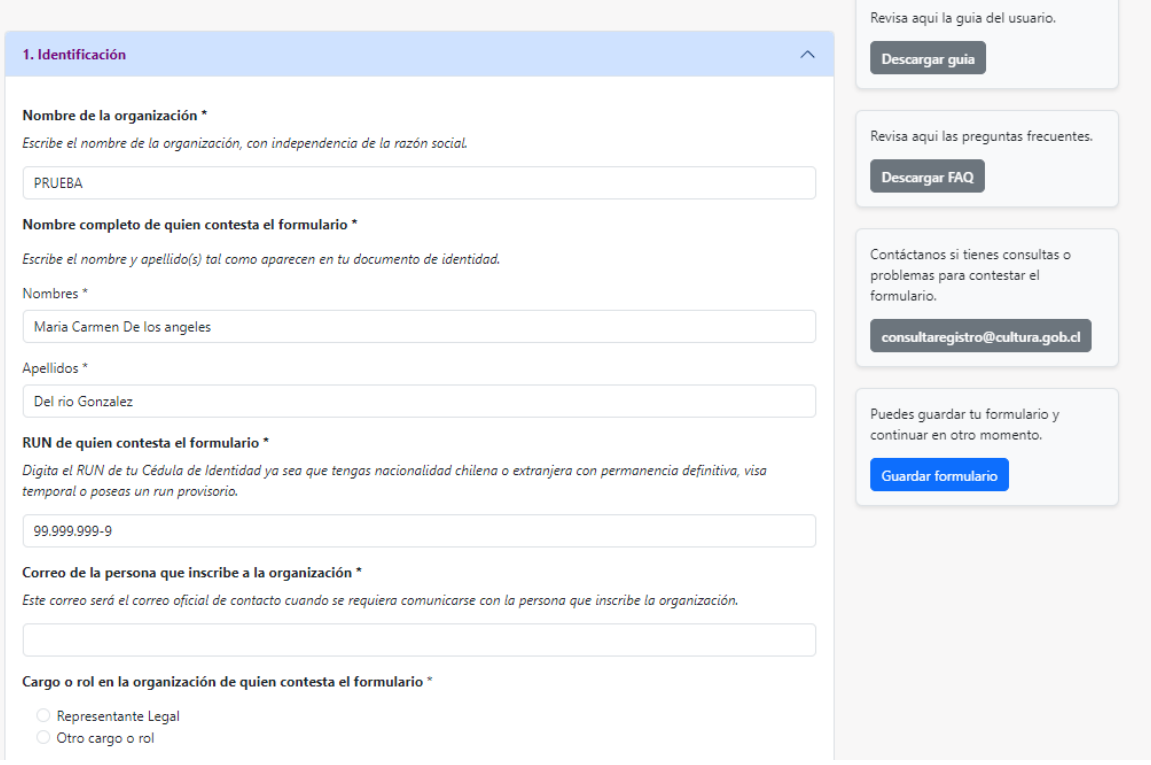

Si estás actualizando, basta que cambies lo que creas pertinente. Sin embargo, te encontrarás con preguntas nuevas y algunas modificadas que completar.

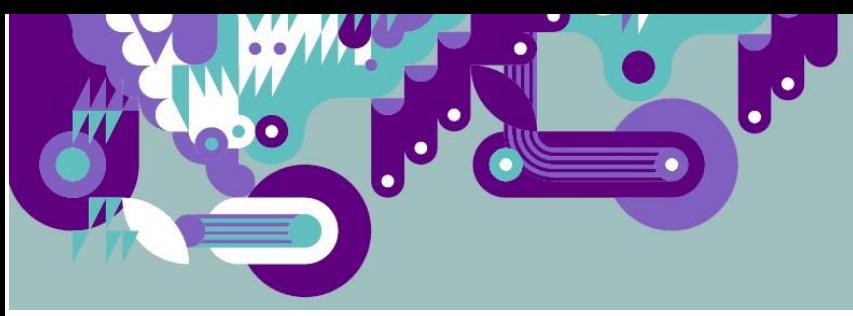

Si en algún momento quieres salir para continuar más tarde, lo podrás hacer en el botón GUARDAR FORMULARIO. Ojo que la opción **CERRAR SESIÓN** no te guardará los cambios**.** 

Para continuar volverás a ingresar por la plataforma del programa y con tu clave única. Tu información quedará guardada y continuarás desde donde quedaste.

Al cerrar el formulario tendrás que **aceptar los términos y condiciones** y desde ahí se te permitirá ENVIAR FORMULARIO.

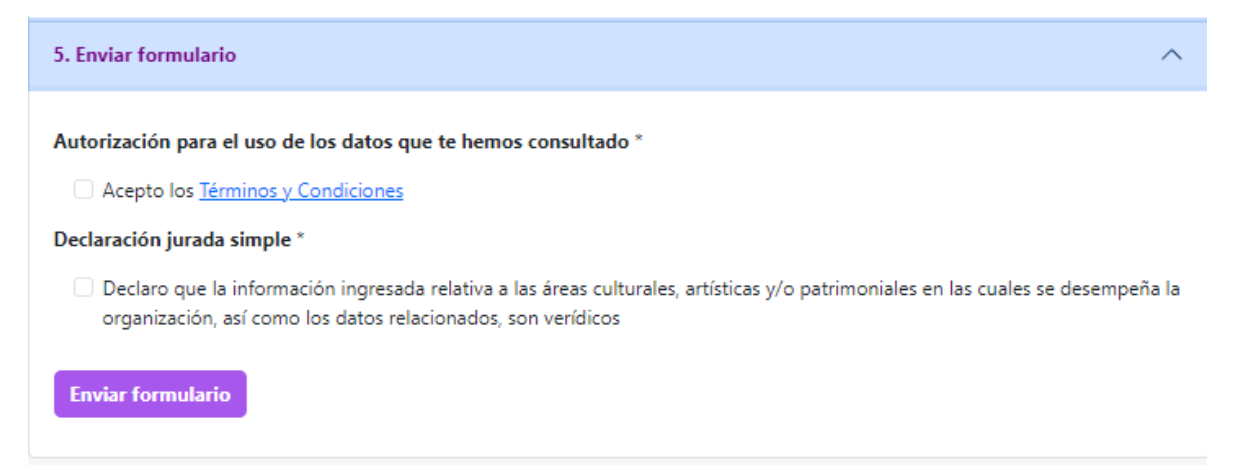

Al apretar el apartado de Términos y Condiciones podrás leerlos y aceptarlos.

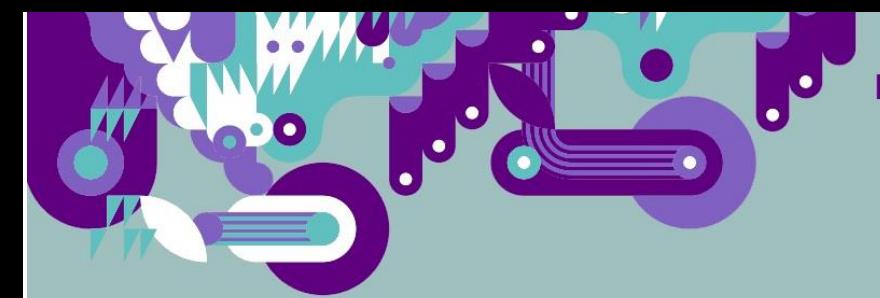

 $\times$ 

aqui las prequ

#### Indica el sitio web, redes socia Tá la organización que represent

Página web

Youtube

Facebook

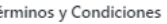

Conforme a lo dispuesto en el artículo 19 Nº 4 de la Constitución Política de la República y a las normas pertinentes de la Ley Nº 19.628 sobre protección de la vida privada y sus modificaciones posteriores, el tratamiento de datos personales que se realiza en el sitio web cultura.gob.cl del Ministerio de las Culturas, las Artes y el Patrimonio, se rige por las siguientes reglas:

Flicke argar FAQ Instagram · El Ministerio de las Culturas, las Artes y el Patrimonio asegura la confidencialidad de los datos Twitter personales de los usuarios que se registren como tales en el sitio web www.cultura.gob.cl mediante el o Blogs los formulario(s) establecido(s) para esos efectos. Sin perjuicio de sus facultades legales, Ministerio de Linkedin las Culturas, las Artes y el Patrimonio sólo efectuará tratamiento de datos personales respecto de ctanos si tienes Spotify aquéllos que han sido entregados voluntariamente por los Usuarios en el referido formulario. nas para conte TikTok · Los datos personales de los usuarios serán utilizados para el cumplimiento de los fines indicados en el ario formulario correspondiente y siempre dentro de la competencia y atribuciones del Ministerio de las SoundCloud Culturas, las Artes y el Patrimonio. WhatsApp · Los datos personales de los Usuarios están regulados por las operaciones que impliquen tratamiento en Vimeo términos de la Lev 19.628 exclusivamente, conforme a lo declarado ante el Registro de Bases de Datos Otros que mantiene el Servicio de Registro Civil e Identificación. No poseo redes sociales s guardar tu for · Ministerio de las Culturas, las Artes y el Patrimonio podrá comunicar a otros organismos del Estado, los datos personales de sus usuarios, conforme lo establecido al efecto en la Ley 19.628. ar en otro mo · Ministerio de las Culturas, las Artes y el Patrimonio, en caso de ser requerido judicialmente al efecto. 2. Sobre la actividad de la orga procederá a comunicar los datos personales de los usuarios que le sean solicitados. dar formularic · Ministerio de las Culturas, las Artes y el Patrimonio podrá comunicar a terceros información estadística 3. Sobre el entorno donde la o elaborada a partir de los datos personales de sus usuarios, sin el consentimiento expreso del titular, cuando de dichos datos no sea posible identificar individualmente a los titulares, de conformidad a la 4. Aspectos laborales, de empl Ley. · El Usuario podrá en todo momento ejercer los derechos otorgados por la Ley Nº 19.628 y sus 5. Enviar formulario modificaciones posteriores. En específico, podrá: a. Solicitar información respecto de los bancos de datos de que sea responsable el organismo, el fundamento jurídico de su existencia, su finalidad, tipos de datos almacenados y descripción del Autorización para el uso de los universo de personas que comprende; b. Solicitar información sobre los datos relativos a su persona, su procedencia y destinatario, el Acepto los Términos y Cor propósito del almacenamiento y la individualización de las personas u organismos a los cuales sus datos son transmitidos regularmente; Declaración jurada simple \* c. Solicitar se modifiquen sus datos personales cuando ellos no sean correctos o no estén Declaro que la información actualizados, si fuere procedente: organización, así como los d. Solicitar la eliminación o cancelación de los datos entregados cuando así lo desee, en tanto fuere procedente: e. Solicitar, de conformidad con lo dispuesto en la Ley 19.628, copia del registro alterado en la parte pertinente, si fuere del caso; y, f. Oponerse a que sus datos personales sean utilizados para fines estadísticos. · Para ejercer sus derechos el Usuario podrá dirigirse a https://www.cultura.gob.cl/atencion-ciudadana/

Una vez que apretes este botón, podrás darle al Botón CONTINUAR CON LA CONVOCATORIA DEL PROGRAMA y con ello seguirás a las etapas siguientes para la postulación o inscripción programática.

indicando claramente su solicitud.

Desde esta misma pantalla también podrás volver a la PANTALLA INICIA EL PROCESO DE INSCRIPCIÓN. En esta página nuevamente podrás ver un resumen de Inscripciones, y encontraras activo el BOTON de CONTINUAR y podrás seguir con la postulación a PUNTOS CULTURA / PROMOCIÓN Y FORTALECIMIENTO DEL TRABAJO CULTURAL/ FOMENTO Y DESARROLLO DE ECOSISTEMAS CREATIVOS/ PROGRAMA DE APOYO A LAS ORGANIZACIONES CULTURALES COLABORADORAS.

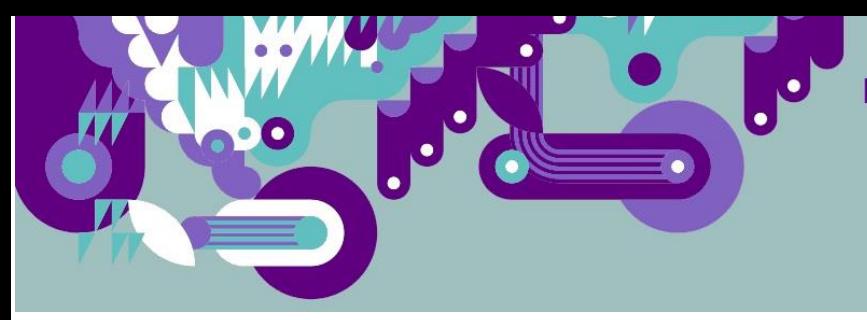

En este minuto, habrás terminado de ingresar los datos e información de la PERSONA NATURAL u ORGANIZACIÓN, por lo tanto, estarás registrado en el Registro de Agente Culturales, Artístico y Patrimoniales del Ministerio de las Culturas, las Artes y el Patrimonio, pero aún no habrás terminado tu solicitud para participar de los programas.

#### **PANTALLA 2: INICIA EL PROCESO DE INSCRIPCIÓN:**

Una vez completado el FORMULARIO DE INSCRIPCIÓN O ACTUALIZACIÓN de la ORGANIZACIÖN seleccionada deberás volver a esta PANTALLA INICIA EL PROCESO DE INSCRIPCIÓN. Ahora verás, para la PERSONA NATURAL u ORGANIZACIÓN QUE ACTUALIZASTE activo el BOTON DE CONTINUAR, con lo que podrás seguir a la siguiente etapa de ingreso y/o postulación al programa seleccionado.

Con el botón CONTINUAR podrás acceder a los sitios asociados a cada programa (PUNTOS CULTURA / PROMOCIÓN Y FORTALECIMIENTO DEL TRABAJO CULTURAL/ FOMENTO Y DESARROLLO DE ECOSISTEMAS CREATIVOS / PROGRAMA DE APOYO A LAS ORGANIZACIONES CULTURALES COLABORADORAS) y podrás completar la solicitud para formar parte del Registro de Puntos de Cultura Comunitaria y/o o acceder a la oferta y convocatorias de los demás programas.

Tu solicitud de ingreso a los programas (PUNTOS CULTURA / PROMOCIÓN Y FORTALECIMIENTO DEL TRABAJO CULTURAL/ FOMENTO Y DESARROLLO DE ECOSISTEMAS CREATIVOS / PROGRAMA DE APOYO A LAS ORGANIZACIONES CULTURALES COLABORADORAS) habrá finalizado una vez que hayas completado la información que cada uno de ellos requiere y cuando cada formulario, en el caso que los considere, señale expresamente que has finalizado el proceso.